# **JS-RA6シリーズ 簡易手順マニュアル**

## **■録画設定(高級モード) 高級モードは、各カメラの録画設定を個別におこなう場合に使用します。 各チャンネルに対し、カメラ別・イベント別に画質・録画解像度を設定することが可能です。**

**1.監視画面上を右クリックし、ポップアップメニューを 表示します。メニュー設定(赤枠)をクリックします。**

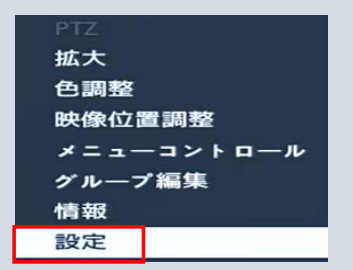

**2.設定メニューより、録画(赤枠)をクリックします。**

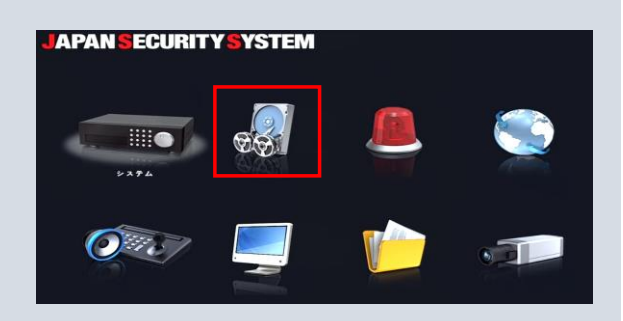

#### **3.録画メニューよりスケジュール(赤枠)をクリックします。 4.スケジュール項目が表示されますので、単純モードから**

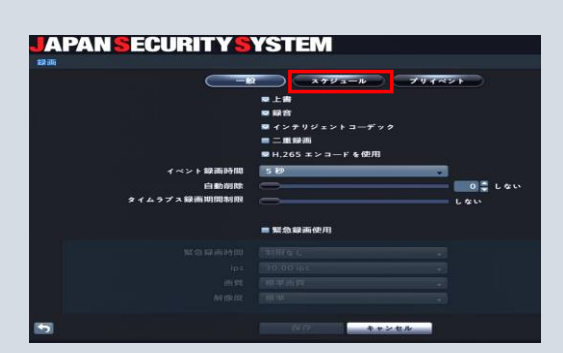

**5.設定項目(赤枠)をカメラ:CH数をクリックしてください。 ※CH数はご利用のレコーダによって異なります。**

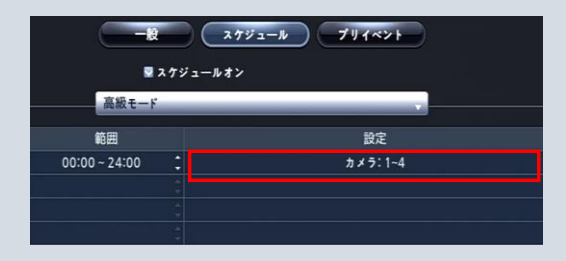

**高級モード(赤枠)へ変更してください。**

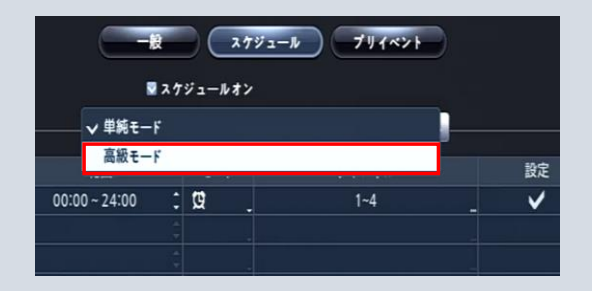

**6.設定をおこなう項目の+アイコン(赤枠)をクリックし てください。**

**※各項目と連動した設定となります。**

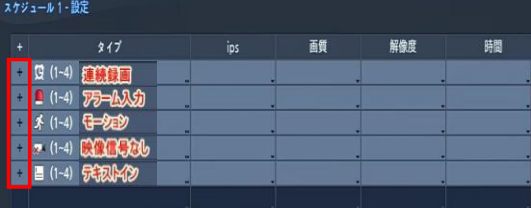

**、設定項目(ips、画質、解像度)が表示されますので、 各チャンネルごとに設定をします。**

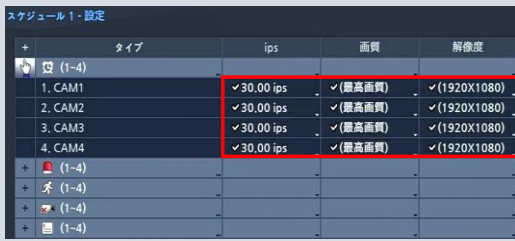

**、ips項目をクリックすると選択項目(赤枠)が表示されます。**

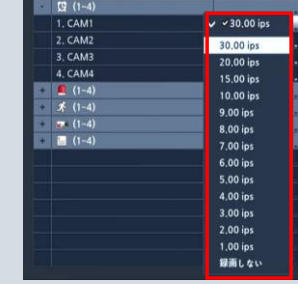

### **、画質項目をクリックすると選択項目(赤枠)が表示されます。**

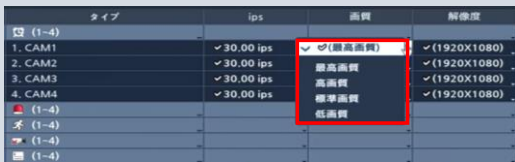

### **、設定後、保存(赤枠)をクリックして、録画設定完了です。**

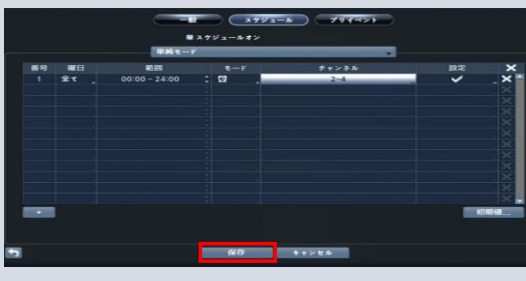

### **、解像度項目をクリックすると選択項目(赤枠)が表 示されます。**

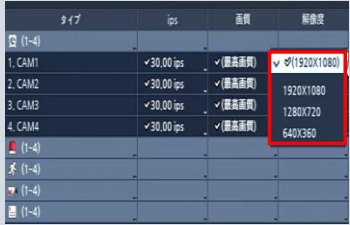